## **Skrýt navigaci pro testovaný subjekt**

03 February 2014 17:27 - Tomáš Kulhánek

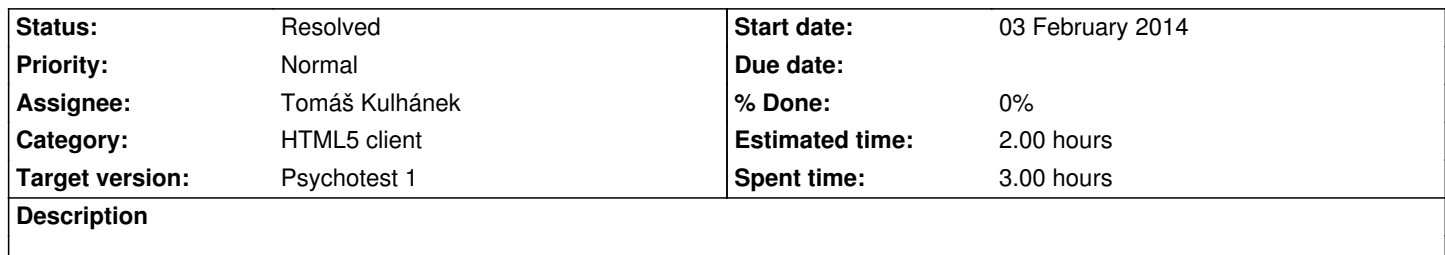

Skrýt navigaci pro testovaný subjekt a po zadání uživ. jména přejít na seznam testů - trénovacích testů. Při vybrání testu se zobrazí abstrakt testu - např. i s obrázkem. A při potvrzení se přepne obrazovka přímo na test.

## **History**

## **#1 - 03 February 2014 21:16 - Tomáš Kulhánek**

*- Status changed from New to Resolved*

navigační menu je stále k dispozici, ale v CSS stylu display:none, navigace je doplněna o efekt fadeout-fadein v délce 1 s.

- 1. První obrazovka je přihlášení
- 2. Po přihlášení se přepne na obrazovku se seznamem testů
- 3. Po výběru testu se přepne na testovací aplikaci
- 4. Po ukončení testu se přepne na seznam testů

http://physiome.lf1.cuni.cz/psychoacoustictest/